## **Tutorial – Consulta "Orçamento de despesas do Instituto Federal do Espírito Santo"**

- 1. Acessar o Portal da Transparência: [http://transparencia.gov.br](http://transparencia.gov.br/).
- 2. No menu superior, localizar a opção "Consultas Detalhadas" → "Orçamento":

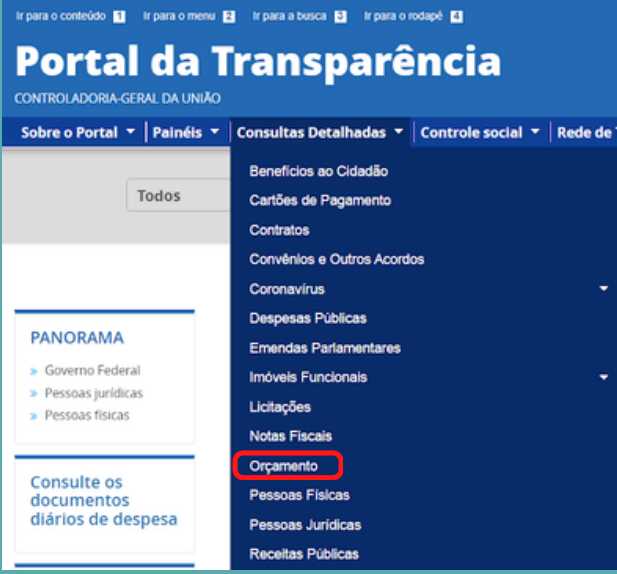

3. Selecionar "Orçamento da Despesa"

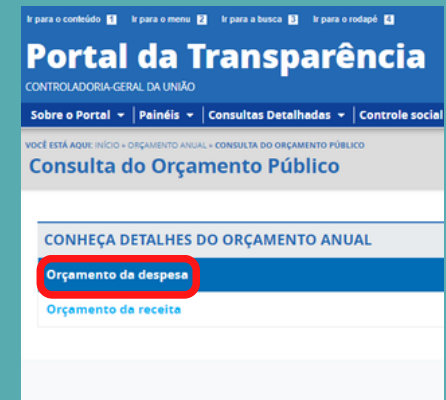

3. Utilizar a barra lateral esquerda de filtros para adicionar um filtro de Órgão/Entidade ou outros filtros desejados.

**Dados necessários para realização da consulta de Despesas Públicas:** Órgão/Entidade: 26406 - Instituto Federal do Espírito Santo

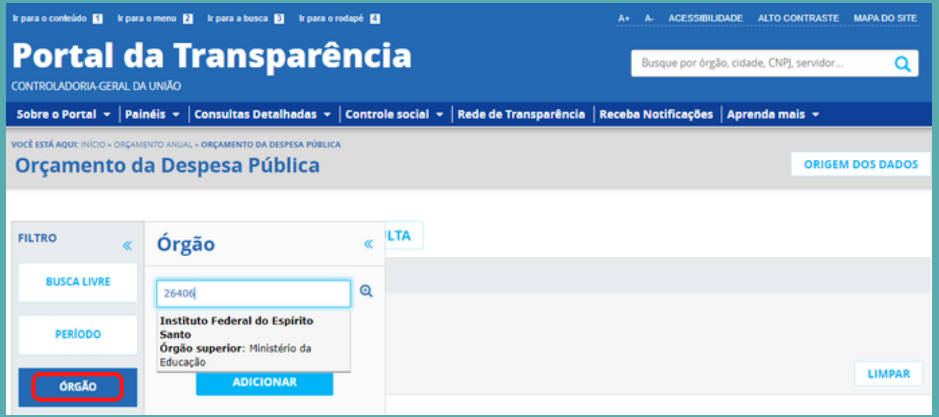

## 4. Consultar os dados.

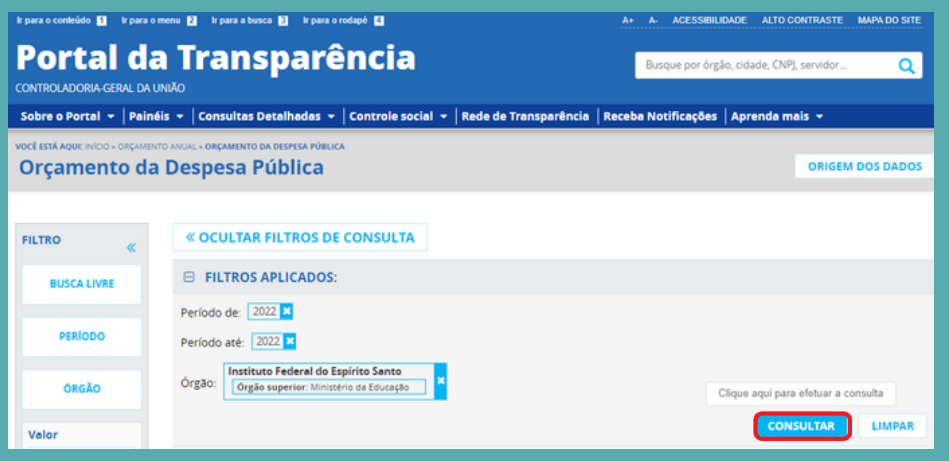